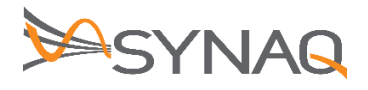

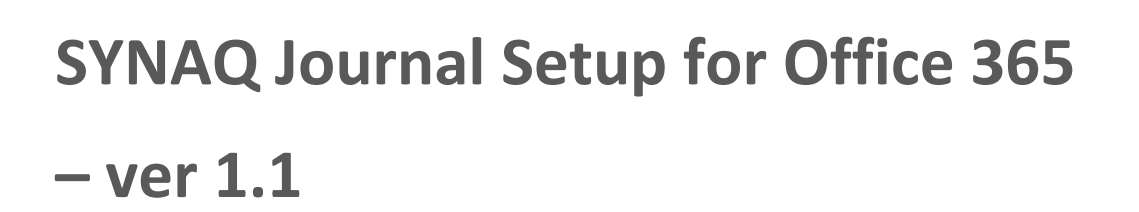

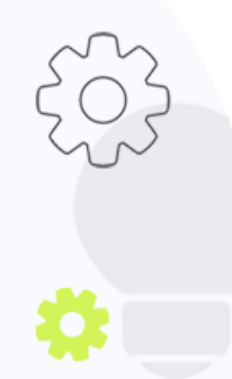

The Crescent Office Park, 3 Eglin Road, Sunninghill, Johannesburg.

PO BOX 342, Strathavon, Sandton 2031 Tel +27112623632 Fax +27866378868 www.synaq.com

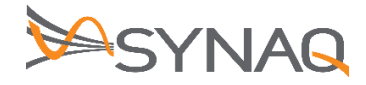

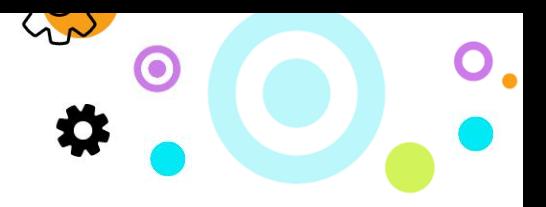

## **1. Purpose**

The purpose of this document is to detail how to set-up Journaling Rules on the Office 365 environment.

## **2. Office 365 Journal Configuration**

## **Adding Remote Domain**

- Log on to the **Exchange Administration Center.**
- Navigate to **Mail Flow**
- Click on **Remote Domain** tab
- Click the **+ Icon** to add a new remote domain

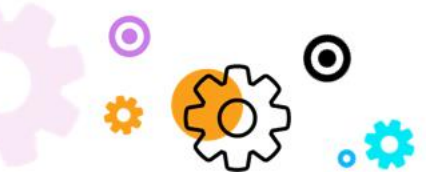

The Crescent Office Park, 3 Eglin Road, Sunninghill, Johannesburg.

PO BOX 342, Strathavon, Sandton 2031 Tel +27112623632 Fax +27866378868 www.synaq.com

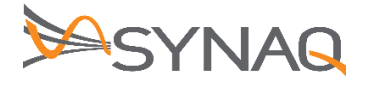

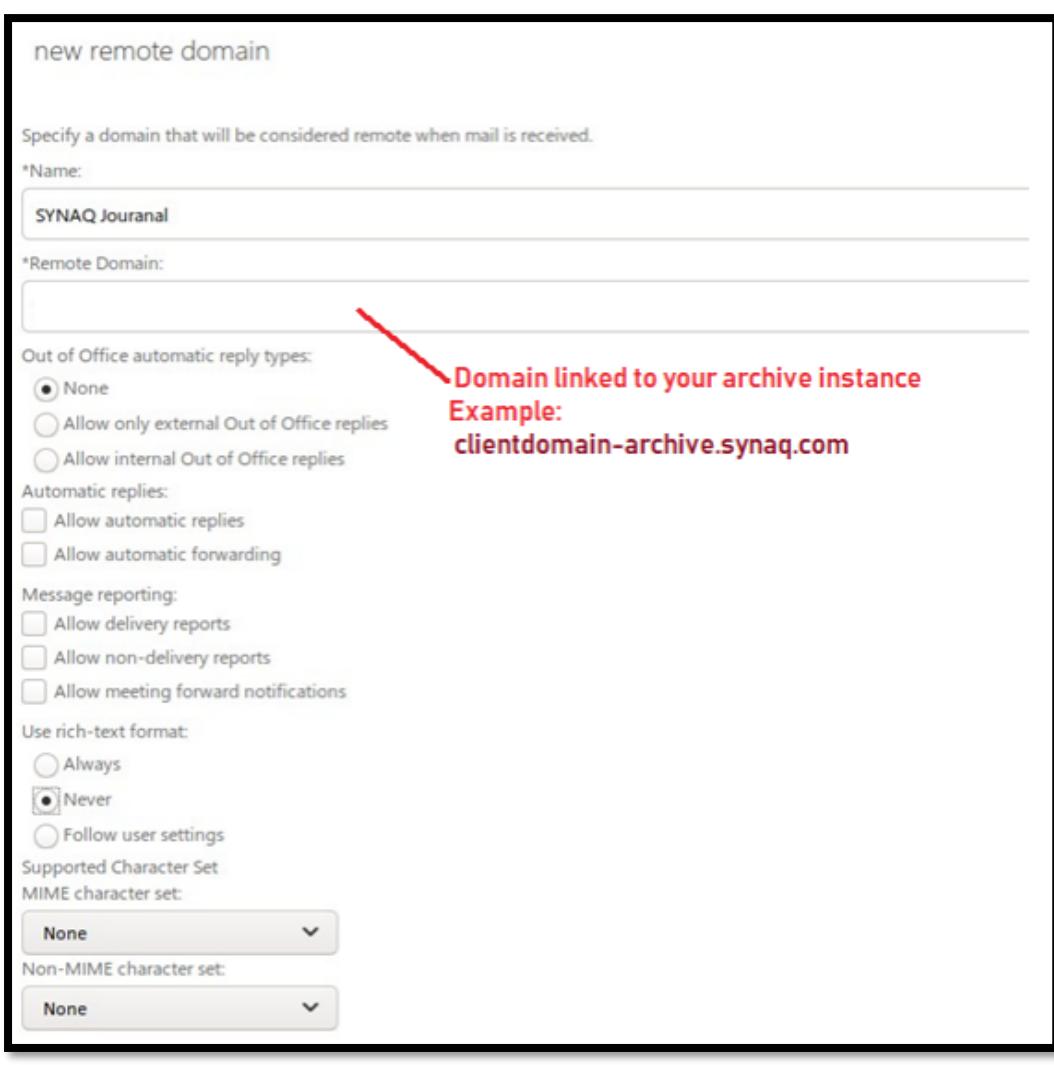

- Name the Journal Rule "SYNAQ Journal "
- Remote domain will need to have the domain of the Journal address give to you by SYNAQ Example: [synaqtest-archive.synaq.com](mailto:archive@synaqpoc-archive.synaq.com)
- Click **Save** to complete this remote domain addition

## **Configuring Journal Rule**

- In the **Exchange Administration Center**
- Click on **Compliance Manager**
- Click on **Journal Rules**
- Click on "**Select email address**" in section mentioning "**Send Journal Undeliverable reports to**" Browse for an email address that can receive these reports. Likely an Admin account.
- Click on the **+ icon** to create a new rule

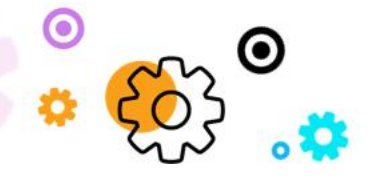

The Crescent Office Park, 3 Eglin Road, Sunninghill, Johannesburg.

PO BOX 342, Strathavon, Sandton 2031 Tel +27112623632 Fax +27866378868 www.synaq.com

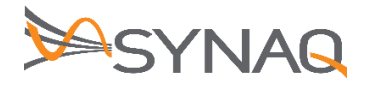

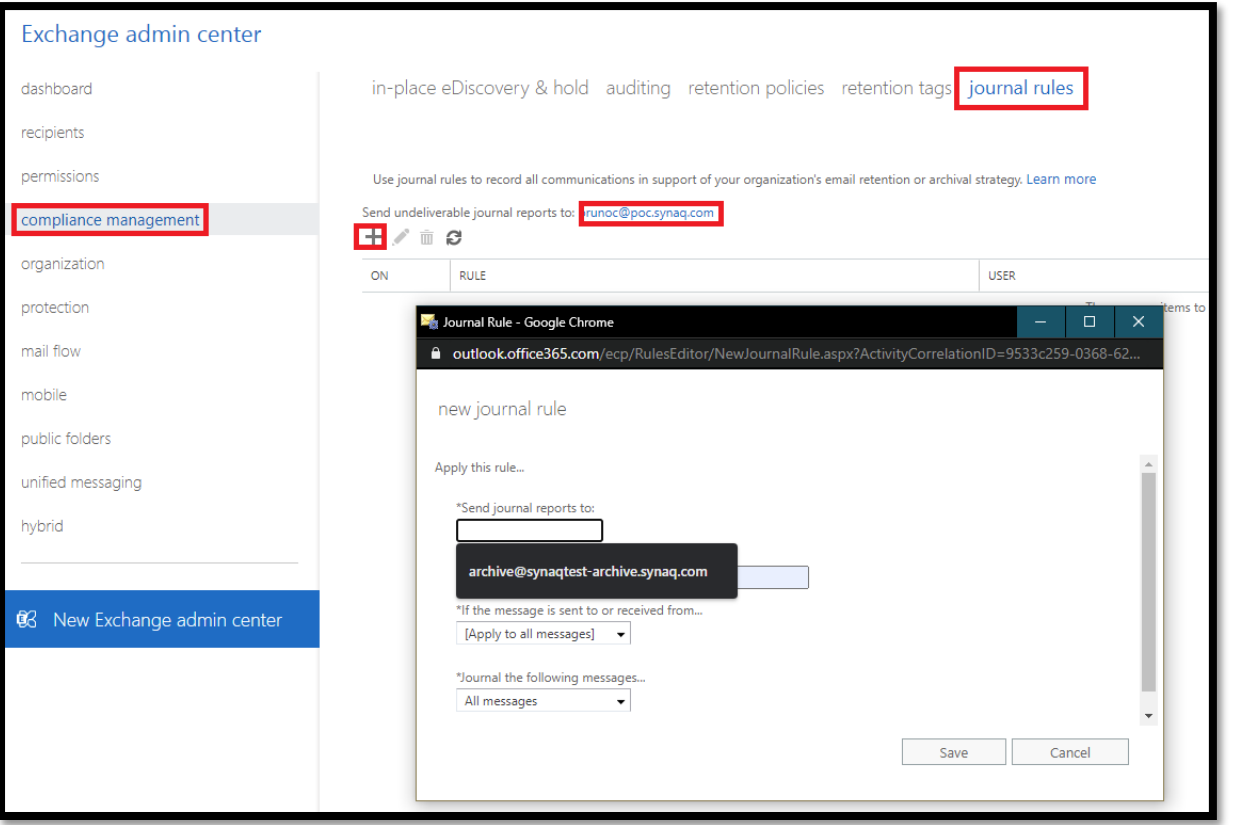

E

 $\bullet$ 

 $\mathbf{O}_{\bullet}$  o.

Enter the following information in the fields:

- Send Journal Reports To: SYNAQ Journaling address (e.g. Example email address: [archive@synaqtest-archive.synaq.com](mailto:archive@synaqtest-archive.synaq.com)
- Name: SYNAQ Journal Rule
- If the Message is Sent to or Received From: Select the "**Apply to All Messages**" option.
- Journal the Following Messages: Select the "**All Messages**" option.

Click on the **Save button**.

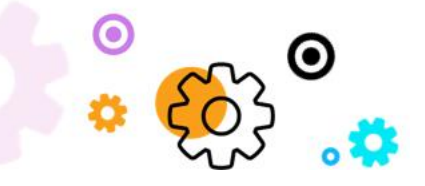

The Crescent Office Park, 3 Eglin Road, Sunninghill, Johannesburg.

PO BOX 342, Strathavon, Sandton 2031 Tel +27112623632 Fax +27866378868 www.synaq.com